# Magic xpi<br>インストールガイド

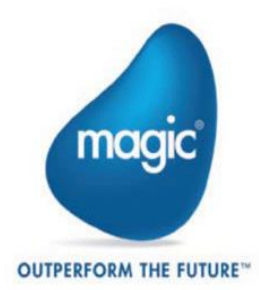

The information in this manual/document is subject to change without prior notice and does not represent a commitment on the part of Magic Software Enterprises Ltd.

Magic Software Enterprises Ltd. makes no representations or warranties with respect to the contents hereof and specifically disclaims any implied warranties of merchantability or fitness for any particular purpose.

The software described in this document is furnished under a license agreement. The software may be used or copied only in accordance with the terms and conditions of the license agreement. It is against the law to copy the software on any medium except as specifically allowed in the license agreement.

No part of this manual and/or databases may be reproduced or transmitted in any form or by any means, electronic or mechanical, including photocopying, recording or information recording and retrieval systems, for any purpose other than the purchaser's personal use, without the prior express written permission of Magic Software Enterprises Ltd.

All references made to third-party trademarks are for informational purposes only regarding compatibility with the products of Magic Software Enterprises Ltd.

Unless otherwise noted, all names of companies, products, street addresses, and persons contained herein are part of a completely fictitious scenario or scenarios and are designed solely to document the use of Magic xpi.

Magic™ is a trademark of Magic Software Enterprises Ltd.

Btrieve® and Pervasive.SQL® are registered trademarks of Pervasive Software Inc.

IBM®, Topview™, System i5®/System i®/IBM i®, pSeries®, xSeries®, RISC System/6000®, DB2®, WebSphere®, Domino®, and Lotus Notes® are trademarks or registered trademarks of IBM Corporation.

Microsoft®, FrontPage®, Windows™, WindowsNT™, ActiveX™, Exchange™, Dynamics® AX, Dynamics® CRM, SharePoint®, Excel®, and Word® are trademarks or registered trademarks of Microsoft Corporation.

Oracle®, JD Edwards EnterpriseOne®, JD Edwards World®, and OC4J® are registered trademarks of the Oracle Corporation and/or its affiliates.

Google Calendar™ and Google Drive™ are trademarks of Google Inc.

Salesforce® is a registered trademark of salesforce.com Inc.

SAP® Business One and SAP® R/3® are registered trademarks of SAP AG in Germany and in several other countries. SugarCRM is a trademark of SugarCRM in the United States, the European Union and other countries.

Linux® is a registered trademark of Linus Torvalds.

UNIX® is a registered trademark of UNIX System Laboratories.

GLOBEtrotter® and FLEXlm® are registered trademarks of Macrovision Corporation. Solaris™ and Sun

ONE™ are trademarks of Sun Microsystems Inc.

HP-UX® is a registered trademark of the Hewlett-Packard Company. Red Hat® is a

registered trademark of Red Hat Inc.

WebLogic® is a registered trademark of BEA Systems.

Interstage® is a registered trademark of the Fujitsu Software Corporation. JBoss™ is a

trademark of JBoss Inc.

GigaSpaces, GigaSpaces eXtreme Application Platform (XAP), GigaSpaces eXtreme Application Platform Enterprise Data Grid (XAP EDG), GigaSpaces Enterprise Application Grid, GigaSpaces Platform, and GigaSpaces, are trademarks or registered trademarks of GigaSpaces Technologies.

Clip art images copyright by Presentation Task Force®, a registered trademark of New Vision Technologies Inc. This product uses the FreeImage open source image library. See [http://freeimage.sourceforge.net](http://freeimage.sourceforge.net/) for details. This product uses icons created by Axialis IconWorkShop™ [\(http://www.axialis.com/free/icons\)](http://www.axialis.com/free/icons))

This product includes software developed by the Apache Software Foundatio[n \(http://www.apache.org/\).](http://www.apache.org/))

This product includes software developed by Computing Services at Carnegie Mellon University [\(http://www.cmu.edu/](http://www.cmu.edu/) computing/). Copyright © 1989, 1991, 1992, 2001 Carnegie Mellon University. All rights reserved.

This product includes software developed by the OpenSSL Project for use in the OpenSSL Toolkit [\(http://www.openssl.org/\).](http://www.openssl.org/)) This product includes software that is Copyright © 1998, 1999, 2000 of the Thai Open Source Software Center Ltd. and Clark Cooper.

This product includes software that is Copyright © 2001-2002 of Networks Associates Technology, Inc All rights reserved. This product includes software that is Copyright © 2001-2002 of Cambridge Broadband Ltd. All rights reserved.

This product includes software that is Copyright © 1999-2001 of The OpenLDAP Foundation, Redwood City, California, USA. All Rights Reserved.

All other product names are trademarks or registered trademarks of their respective holders. Magic xpi Installation

Guide - Magic xpi 4.14

Copyright © 2023-2024 by Magic Software Enterprises Ltd. All rights reserved.

# **Contents**

# 1 Magic xpiのインストール

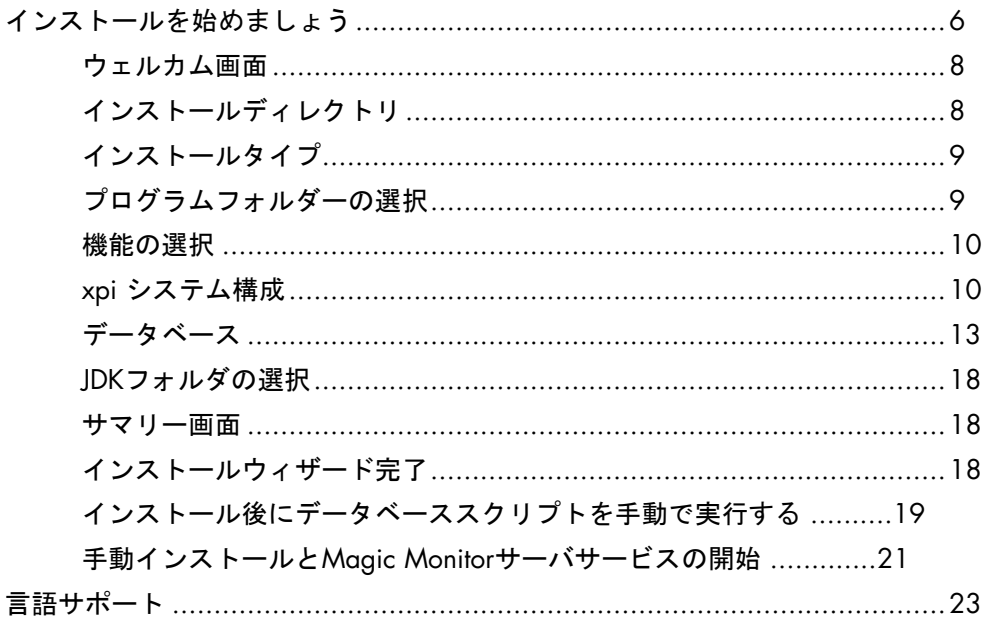

# 2 Magic xpi の Files

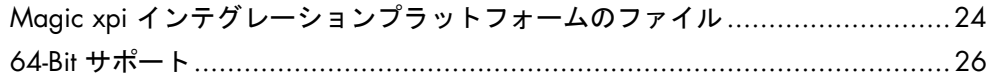

# 3 コンポーネントの設定

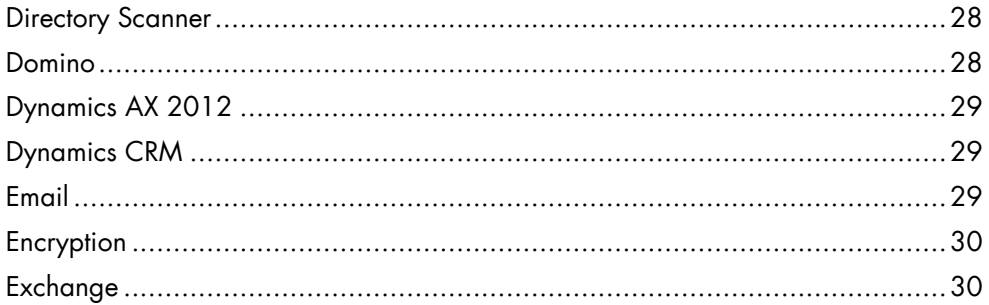

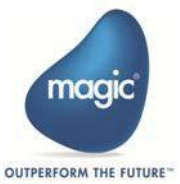

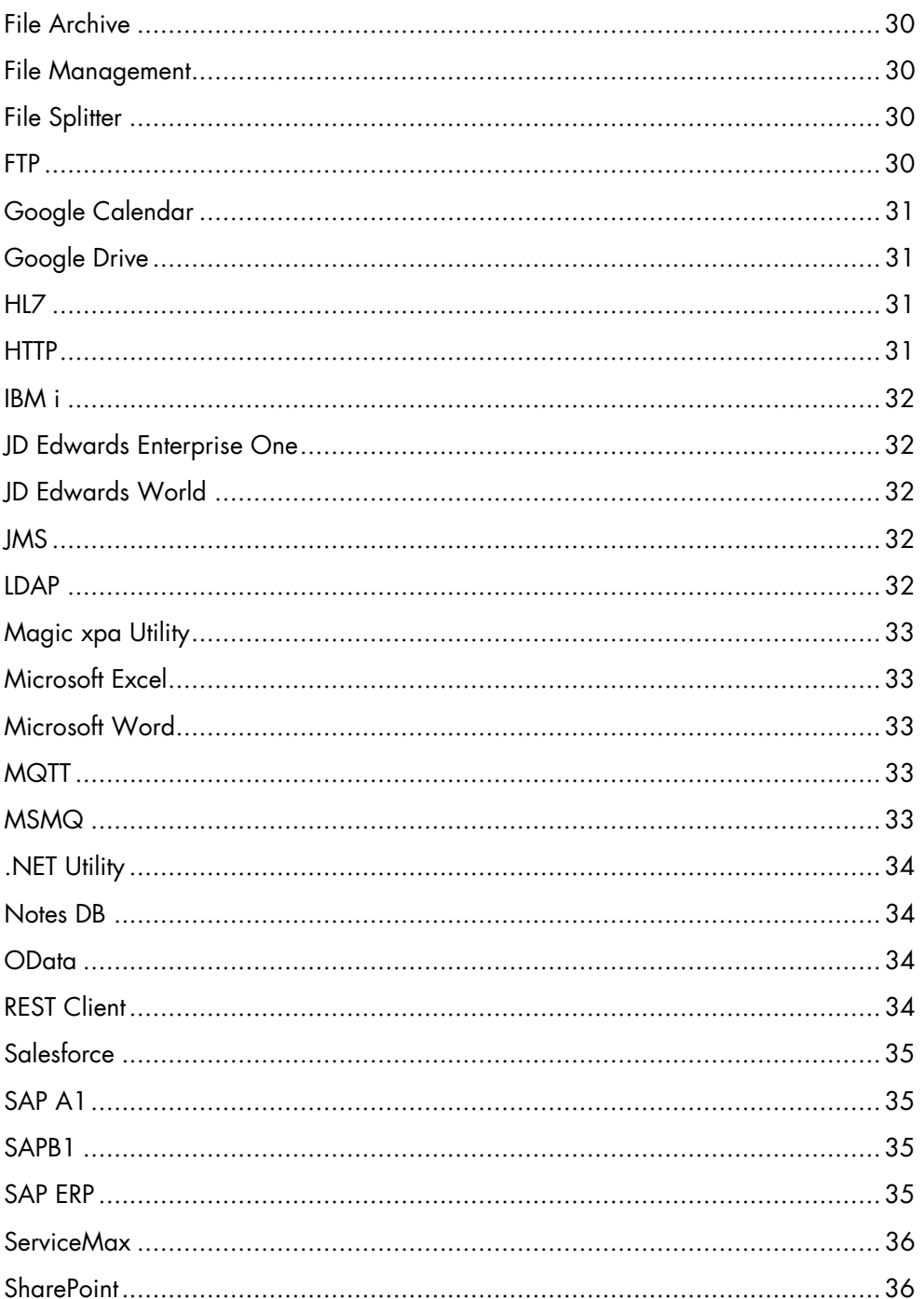

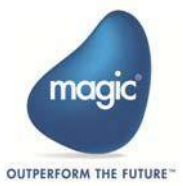

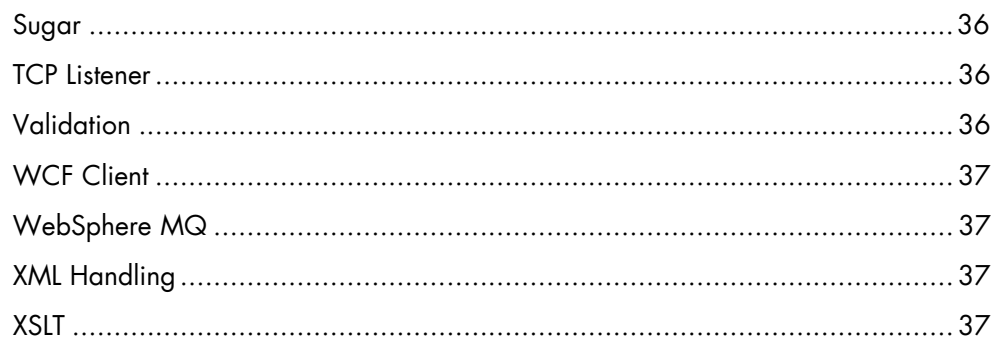

# 4 Magic xpi インストール後の作業

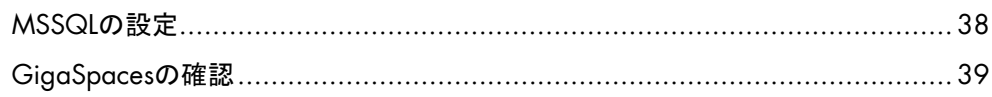

# 5 Magic xpi ライセンス

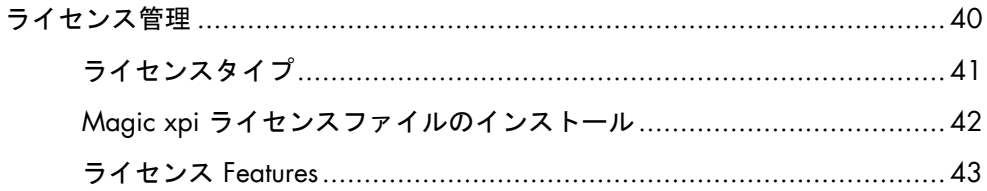

# A システム前提条件

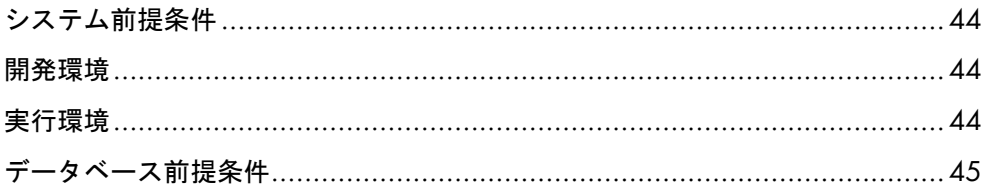

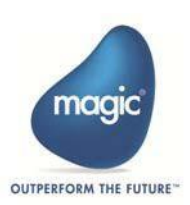

<span id="page-5-0"></span>*1* Magic xpiのインストール

この章ではMagic xpi のインストールプロセスの各ステージについ て説明します。

- [インストールを始めましょう](#page-5-1)
- [言語サポート](#page-13-0)

# <span id="page-5-1"></span>インストールの開始

Magic xpiをインストールする前に以下をご確認ください。:

- インストールを開始するマシンに対して管理者権限があることを確認して ください。製品のインストールおよびすべてのサービスの停止と開始には 管理者権限が必要です。
- システムがMagic xpi 前提条件を満たしているかを確認します。([Appendix](#page-34-3) A, [シ](#page-34-3) [ステム前提条件](#page-34-3) を参照).
- Magic xpi は ConfigCollector ツールを導入して、製品のアップグレードをす る際に影響を受ける可能性があるすべての重要な構成ファイルのバックアッ プを作成します。 このツールは、<Magic xpi installation>\Tools\ConfigCollector フォルダーの下にあります。稀に、インス トーラが構成ファイルを変更する可能性があるため、新しいバージョンに移 行/アップグレードする前に、構成ファイルをバックアップすることをお勧め します。
- .NET Framework 4.0 がコンピュータにインストールされていることを確認し てください。

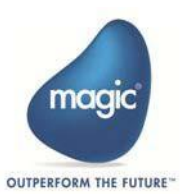

Magic xpi をスペースを含むフォルダーにインストールする際は、 8dot3name サポートを有効にしておかなければなりません。 **i**

インストールする前に、8dot3nameが有効かどうかを確認してください。確認 するには、Administrator権限でコマンドプロンプトを開き、以下のコマンドを 実行します。:

#### fsutil 8dot3name query <インストールしようとするドライブ>

例えば、CドライブにMagic xpiをインストールする場合は、次のコマンドを実 行します。:

#### fsutil 8dot3name query c:

fsutil ユーティリティは C:\Windows\system32に存在します。もしコマンド が見つからない場合は、まず、 system32 フォルダーに移動してください。

コマンドの結果であるボリューム状態が0 (8dot3名の作成は有効です)で、レジ ストリの状態が既定値の2(ボリューム単位で設定します),なら8dot3nameは有 効でインストールを続行することができます。

8dot3nameが有効でない場合、Administrator権限で以下のコマンドを実行し ます。:

#### fsutil 8dot3name set <インストールしようとするドライブ> 0

例えば、Cドライブに対し8dot3name を有効にするなら、次のコマンドを実行 します:

#### fsutil 8dot3name set c: 0

設定を有効にするためにコンピュータの再起動が必要になる場合があります。

[ht](http://en.wikipedia.org/wiki/8.3_filename)tp://en.wikipedia.org/wiki/8.3\_filename

OpenJDK は Magic xpi インストーラの一部として含まれており、インストール中 に 32 および 64 の JDK の場所を選択する必要はなくなりました。

これでMagic xpi のインストールを行うことができます。

#### ローカルエージェントサポートの追加

ローカル エージェント サポートを Magic xpi に追加するには、次のように Magic xpi セットアップを実行します。Magic xpiインストールウィザードを実行すると、 ウェルカム画面が表示されます。

--localagent option.

これを行うには、setup.exe ファイルが含まれているフォルダーを開きます。この場 所からコマンド ウィンドウを開き、setup.exe の後に --localagent コマンドを追加し ます。

<Path of setup.exe>\setup.exe –localagent

これにより、インストールの実行中に次の 2 つの追加画面が表示され、ローカル エ ージェント関連の設定を行うことができます。

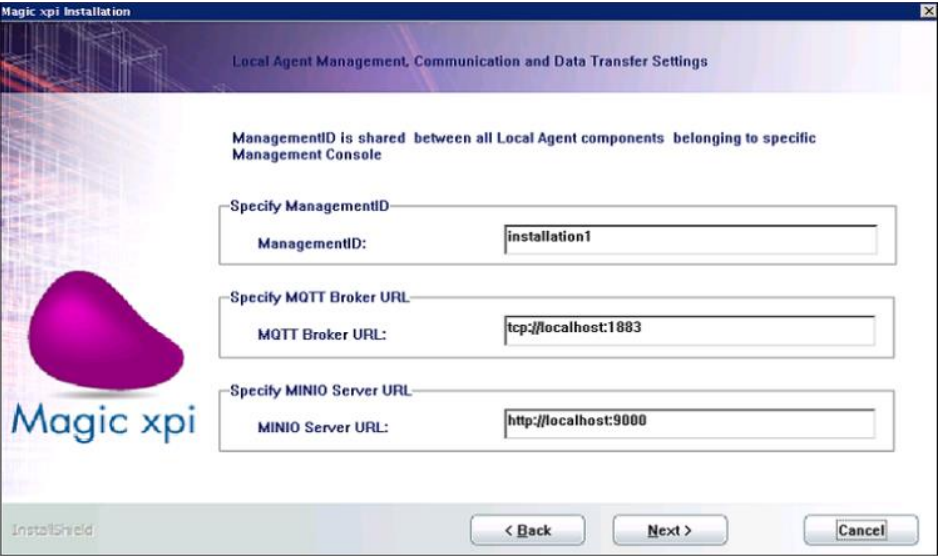

インストールが完了すると、インストーラによって MAGIC\_LA という名前のセクシ ョンが magic.ini ファイルに追加され、ユーザはこのセクションでローカル エージェ ント関連の Magic xpi サーバ設定を設定できます。

サーバ設定に関連するすべてのパラメータの詳細については、Magic xpi ヘルプ フ ァイルの「Magic xpi サーバ設定」トピックを参照してください。

この機能はWindowsの場合にのみサポートされます。 **i**

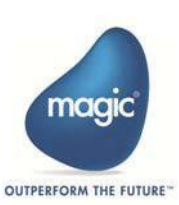

#### ローカルエージェントの通信とデータ転送の設定

ローカル エージェントの実行に必要な通信プロトコルの詳細を入力します。次の情 報を入力する必要があります。

- Management ID : これは特定の管理コンソールに属するすべてのローカル エ ージェント コンポーネント間で共有されます。
- MQTT Broker URL : これはローカル エージェントコンポーネントと Magic xpi サーバ間の通信媒体として使用されます。MQTT ブローカーはローカル マシ ン上で実行されている必要があります。MQTT ブローカーのデフォルトのエ ンドポイント URL は tcp://localhost:1883 です。MQTT ブローカーが別のア ドレスで実行されている場合は、それに応じて情報を入力します。
- MINIO Server URL : これはメッセージの転送、ログの収集、ローカル ネット ワーク内のコネクタの更新に必要なデータを永続的または一時的に保存する ために使用されます。MINIOサーバはローカル マシン上で実行されている必 要があります。 MINIOサーバエンドポイント URL のデフォルト値は http://localhost:9000 です。 MINIOサーバが別のアドレスで実行されている 場合は、それに応じて情報を入力します。

#### ローカルエージェント認証設定

クラウドへの接続に使用する認証設定の詳細を指定します。

認証情報を指定するには、「基本認証」チェックボックスを選択します。 認証部分 をスキップするには、チェックボックスをオフにします。クラウド認証を行うため、 以下の情報を入力します。

- ユーザ名:クラウドに接続するユーザ名を入力してください。
- パスワード:クラウドに接続するパスワードを入力してください。

#### ウェルカム画面

Magic xpiインストールウィザードを実行すると、ウェルカム画面が表示されます。

次へボタンをクリックすると使用許諾契約画面が表示されます。内容を詳細にご確 認の上、契約に同意する場合は**次へ**ボタンをクリックすると、ソフトウェアメンテ ナンス契約画面が表示されます。内容を詳細にご確認の上、契約に同意する場合は 次へボタンをクリックし、インストール先選択画面を表示します。

#### <span id="page-9-0"></span>インストール先フォルダ

インストール先選択 画面でMagic xpi をインストールするフォルダーまたはディレ クトリを入力します。デフォルトではMagic xpi はC:\Magic xpi x.x フォルダーにイ ンストールされます。このディレクトリにインストールするには、次へをクリック します。Magic xpiを別の場所にインストールする場合は、参照をクリックして必要 な場所を選択します。 インストールウィザードで選択を確認するメッセージが表示 されます。次へをクリックして次の画面に進みます。

そして誰がアプリケーションを使用できるのかを指定します。次のいずれかのオプ ションを選択します。:

- **•** このコンピュータの全てのユーザ
- 現在ログインしているユーザのみ (Administrator)

• Magic xpi を空のフォルダーにインストールする必要があります。 **i**

次へをクリックし、セットアップタイプ画面を開きます。

#### <span id="page-10-0"></span>インストールタイプ

この画面で、以下のセットアップタイプを選択します。:

- 標準(推奨):このオプションを選択すると、Magic xpiインストール用のショート カットフォルダが自動的に作成されます。 また[、機能の選択画](#page-11-0)面に表示される すべての機能は、デフォルトでインストールされます。
- カスタム: このオプションを選択すると[、プログラムフォルダの選択](#page-10-1) 画面が開 きます。 必要なフォルダ名を選択すると[、機能の選択](#page-11-0) 画面が表示され、インス トールする機能を選択することができます。

#### <span id="page-10-1"></span>プログラムフォルダの選択

この画面では、プログラム メニューに表示されるMagic xpi ショートカットの名前 を入力することができます。デフォルトの名前が表示され、これを変更することが できます。選択したプログラムフォルダがすでに存在する場合は、新しいショート カット名を入力するかどうか尋ねられます。Yesを選択すると、プログラムフォルダ を変更できます。Noを選択すると、選択したプログラムフォルダが既存のプログラ ムフォルダを置き換えます。この画面は、Setup Type画面でCustomを選択した場合 にのみ使用できます。この画面は [セットアップタイプ](#page-10-0) 画面でカスタム(Custom)を選 択した場合にのみ使用できます。

次へをクリックして機能の選択画面を開きます。

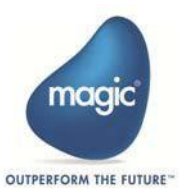

#### <span id="page-11-0"></span>機能の選択

この画面ではインストールするMagic xpiの機能を決定します。機能は以下の通り:

- Server: 統合プロジェクトを実行するMagic xpi サーバ。
- Studio: コンポーネントツールキットを含むMagic xpiスタジオ。
- xpi Web Server: デプロイ中に Web サービスフレームワーク機能を提供する xpi Web  $+ -\checkmark$
- Sample Projects: さまざまなMagic xpi の機能を理解するのに役立つ一連のサンプルプ ロジェクトをインストールします。

• Requesters: Java および .NET リクエスタをインストールします。

この画面は、[セットアップタイプ](#page-10-0)画面でカスタム(Custom)を選択した場合、または既存のイン ストールを変更する場合にのみ使用できます。

インストール時に Studio を機能として選択していない場合は、Java 32 ビットをシス インストール時に **Studio** を機能として選択<br>テム<mark>にインストールする必要があります。</mark>

#### In Memory Middleware パラメータ

この画面では、IMM ホストの詳細を指定します。 次の詳細が必要です。:

- IMM Host: IMM サービスが実行されているマシンのドメイン名を指定します。
- IMM DB Port: IMM がリスニングしているポートを指定します。よくわからない場合は、 ポート値を 6379 (デフォルト) のままにしておきます。
- Log DB Host : Mongo DB が実行されているマシンのドメイン名を指定します。
- Log DB Port : ログ DB がリスニングしているポートを指定します。よくわからない場合は、 ポート値を 27017 (デフォルト) のままにしておきます。
	- Magic xpi ランタイムは、xpi プロジェクトの実行またはデバッグのためにインメモリ ミ **i**ドルウェア (IMM) に依存します。
- IMM インフラストラクチャのセットアップの詳細については、『Magic xpi 4.x Deployment Guide.pdf』を参照してください。このガイドには、IMM のデプロイに関す る詳細な手順も記載されています。

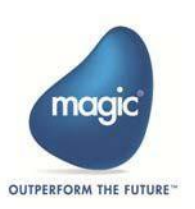

#### インストール概要

「インストール概要」画面には、Magic xpi インストールウィザードで Magic xpi をインスト ールする準備ができていることが示されます。インストール設定を変更する必要がある場合は、 「戻る」をクリックして前の画面に戻ります。準備ができたら、「次へ」をクリックしてイン ストールプロセスを開始します。

#### インストールウィザード終了

インストール ウィザードがインストールを正常に完了すると、[インストールの完了] 画面が 開きます。この画面には以下の 3つのチェックボックスがあります。

- インストールを終了して、Readme Noteファイルを表示します
- インストールを終了して、Magic xpi スタジオを開始します。

終了をクリックしてインストールを終了します。

- •Windows 10 マシンに Magic xpi をインストールする場合、Studio の起動時に次のエラ **i**ーが表示される場合があります。1つ以上のコンポーネントが見つかりません。 アプリ ケーションを再インストールしてください。これを解決するには、次の URL から Microsoft Visual Studio 2010 Shell (Isolated) Redistributable Package をインストールしま す。http://www.microsoft.com/en-us/download/details.aspx?id=1366
- Magic xpi 4.14 を既存の xpi バージョンとともにインストールした後、基本バージョン または古いバージョンをアンインストールすると、ファイルと拡張子が関連付けられま す。オペレーティング システムの mgxpiproj と .sln は失われます。
- Magic xpi の古いバージョンのサービスはすべて停止され、これらのサービスのスタート アップの種類は手動に設定されます。サービスは、一度にいずれかのバージョンで実行 する必要があります。

#### インストール後のガイドライン

- 1. Windows Server ホストで作業している場合、最初に管理者権限で Studio を開きます。 この後、スタジオは通常の権限で開始できます。
- 2. 場合によっては、インストーラがデスクトップ ショートカット フォルダへの書き込み アクセス許可を付与できないことがあります。 その場合、このフォルダ内にショート カットを作成できません。

この問題を解決する場合、次のコマンドを使用して必要な権限を付与するよう管理者に依頼 してください。

cacls "c:\PathToDesktopFolder" /T /C /E /G Users:F 例. cacls "c:\%USERPROFILE%\Desktop\Magic xpi 4.13.x" /T /C /E /G Users:F または cacls "c:\Users\public\Desktop\Magic xpi 4.13.5" /T /C /E /G Users:F インストール時に「このコンピュータを使用する全てのユーザ (全てのユーザ)」を選択した 場合、ショートカットフォルダーは「C:\Users\Public」フォルダーの下に作成されます。

#### <span id="page-13-0"></span>言語サポート

英語以外の文字をビジネスプロセス、フロー、ステップの名前および説明の中で使用するこ とができます。プロジェクト、リソース、サービス、変数の名前は、英語の文字またはマシ ンの言語でのみ記述できます。

Magic xpi日本語版のデフォルト言語は日本語です。他言語での使用はサポートされて いません。以下の設定を確認します。:

• Magic.ini ファイルのConstFileパラメータ。例えば、日本語の設定では以下のようになりま す。:

ConstFile =C:\Magic xpi x.x\Runtime\Magic xpa\mgconstw.chn

- Magic.ini ファイルのExternal Code Page の設定(日本語は932)
- コントロール パネル > 地域と言語オプション > 形式
- Unicode対応でないプログラムの言語のシステムロケール プロパティはコントロールパネル の地域と言語設定の管理タブにあります。

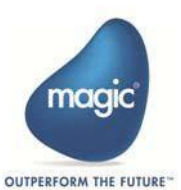

<span id="page-14-0"></span>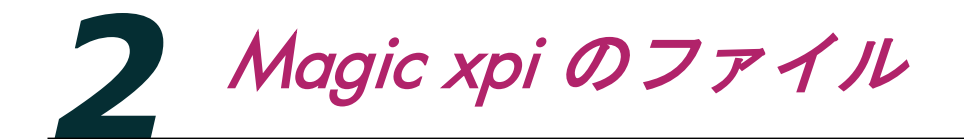

**i**

この章では、さまざまな Magic xpi モジュール用にインストールされるファイルにつ いて説明し、Magic xpi ファイルを秩序正しく論理的な方法で管理するのに役立つ重 要な情報を提供します。

#### <span id="page-14-1"></span>Magic xpiインテグレーションプラットフォームのファイル

Magic xpi インテグレーションプラットフォームのインストールには、スタジオ、コ ンポーネント、サーバ、およびモニターモジュールを含むすべてのMagic xpi インテ グレーションプラットフォームの全ファイル、およびMagic SoftwareのMagic xpaア プリケーションプラットフォームのフルインストールが含まれています。

• .NET 4.5.2 が必須です。Magic xpi が自動的にインストールします。

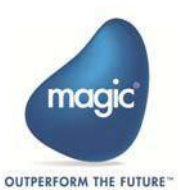

以下の表はMagic xpi ルート フォルダ配下の各フォルダの内容を説明したもので す。

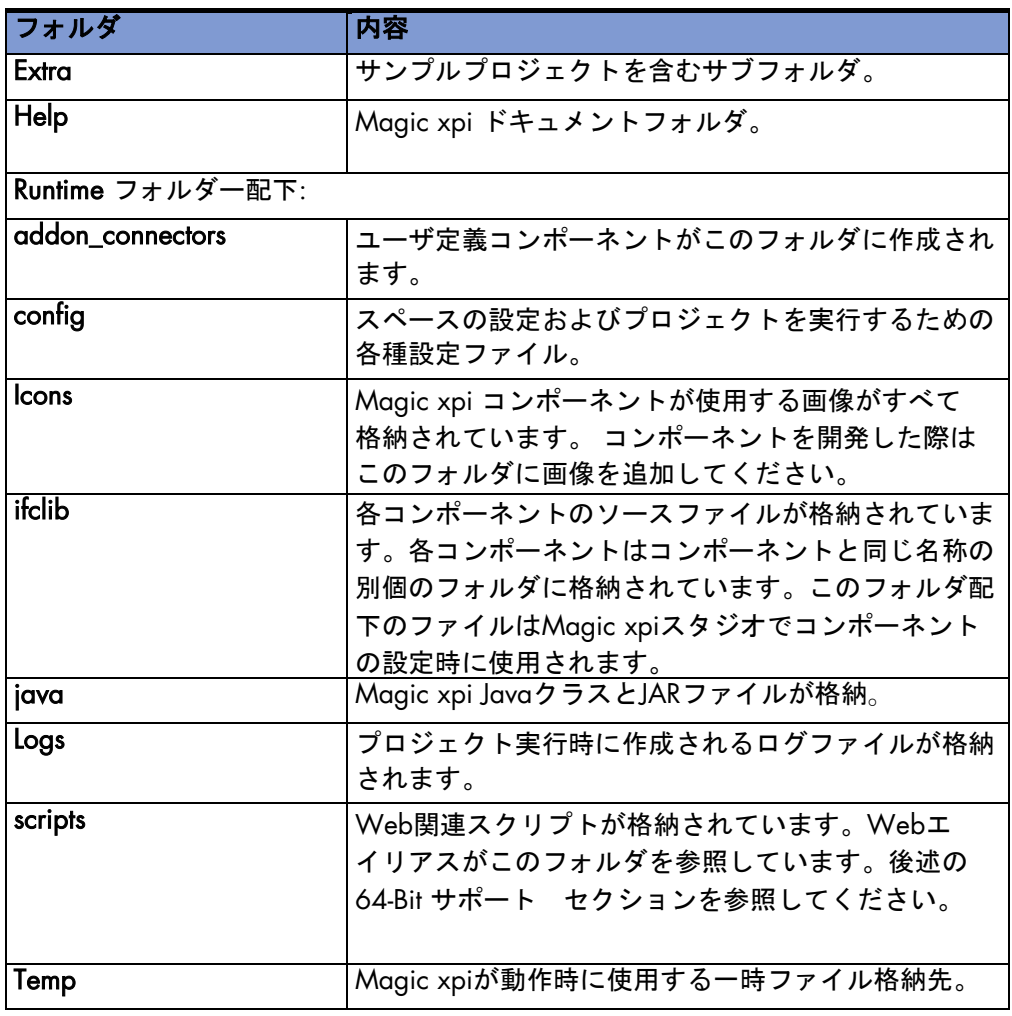

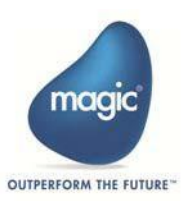

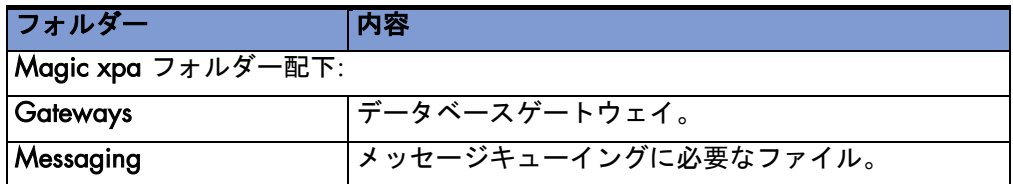

Magic xpiをインストールするとシステムのCommon Filesフォルダー配下の Magic xpiフォルダーにいくつかのファイルを保存します。このフォルダーを 削除してはいけません。 **i**

# <span id="page-16-0"></span>64-Bit サポート

Magic xpiをインストールすると、32ビットのリクエスター DLLがscriptsフォル ダーにインストールされます。さらに 32bit 、 64bit の2 つのサブフォルダー が作成され、それそれのDLL が格納されます。

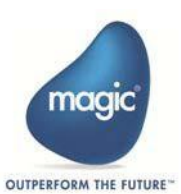

<span id="page-17-0"></span>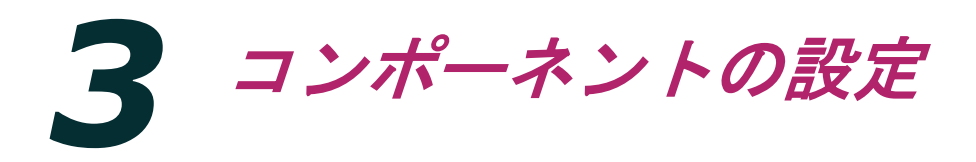

#### この章ではコンポーネントのセットアップ要件について説明します。

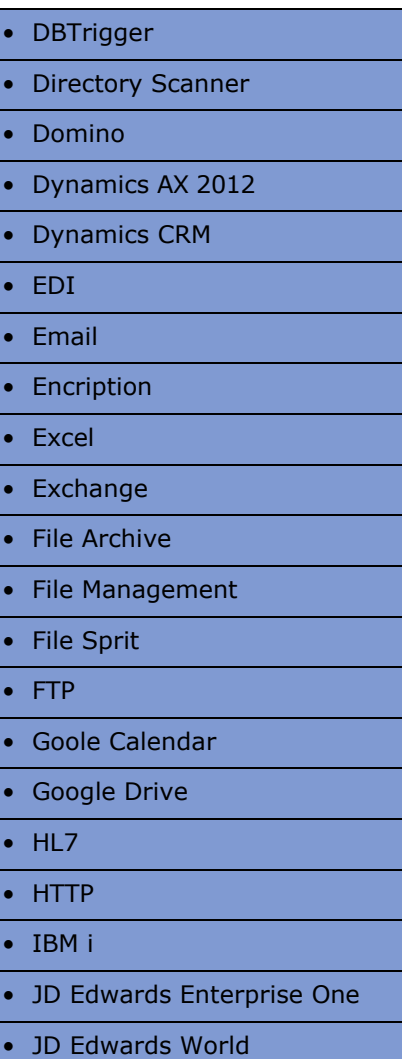

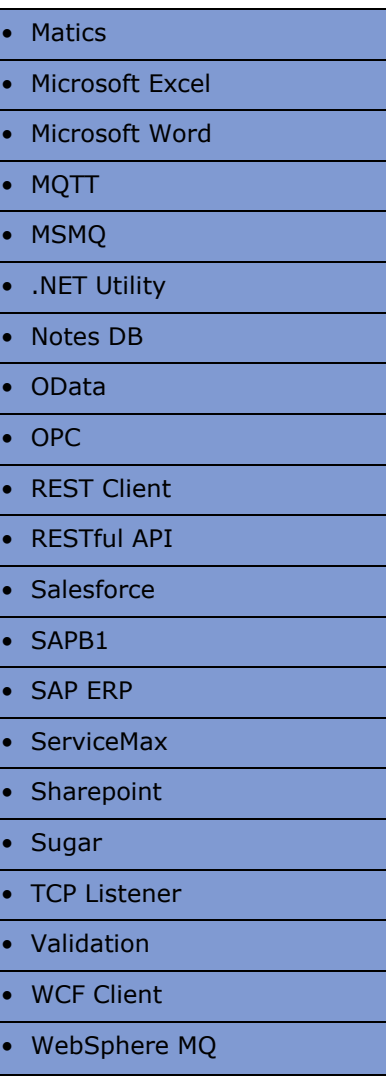

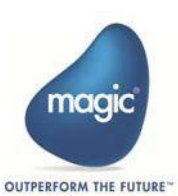

## <span id="page-18-0"></span>**DBTrigger**

DBTrigger コネクタを使用するには、データベースサーバと必要なJDBCドラ イバーにアクセスできる必要があります。

#### Directory Scanner

特別な準備は必要ありません.

#### <span id="page-18-1"></span>Domino

#### 【クライアントAPI 使用時: V5.5 以降をサポート】

Domino コンポーネントを使用するにはLotus Notes クライアント VR5.5以降がマシン にインストールされていなければなりません。加えて以下の情報を取得しておく必要 があります。:

- Notesサーバ名
- Notesデータベース名とパスワード

Dominoコンポーネント使用前に以下を実行/確認してください:

• Notes.jarファイルを<Magic xpiインストール先>\Runtime\Java\libにコピーし ます。この .jarファイルはLotus Notesクライアントのインストールフォルダー配 下に存在しています。

【サーバAPI 使用時: V5.5 以降をサポート】

サーバAPI を使用するには、DominoサーバとHTTP 及びIIOP で通信が可能な状態にな っている必要があります。 Dominoサーバの設定方法につきましては、IBM社 のサイ トをご確認下さい。

Dominoコンポーネント使用前に以下を実行/確認してください:

- DominoサーバとHTTP 及びIIOP で通信が可能な状態になっている場合、以下の URL がブラウザで参照可能となっているはずです。
- [http://DominoServerName:63148/diiop\\_ior.tx](http://dominoservername:63148/diiop_ior.tx)

• NCSO.jarファイルを<Magic xpiインストール先>\Runtime\Java\libにコピー します。この .jarファイルはLotus Notesサーバのインストールフォルダに存在 しています。

#### 【クライアントAPIとサーバAPIの違いについて】

・ クライアントAPI の場合 UserID: NotesClinet のID ファイルのフルパスを指定します。 RemoteAccess : No を指定します。

・ サーバAPI の場合 UserID : Notes のユーザ名を指定します。(例) MAGIC TEST/MSJ RemoteAccess : Yes を指定します。

## Dynamics AX 2012

Magic xpi スタジオおよびMagic xpiサーバでDynamics AX 2012コネクタを使用する には、コンピュータに.NET Framework 4.5.1以降がインストールされている必要があ ります。コネクタで使用するサービスは、Dynamics AXサーバ上のApplication Integration Framework(AIF)の受信ポートとして最初に定義する必要があります。

Windows SDK 8.1以降を開発時に使用するコンピュータにインストールする必 要があります。 これは開発時には必須ですが、サーバでの実行時には必須では ありません。

#### Dynamics CRM

Dynamics CRMコネクタを使用するには、有効なDynamics CRMアカウントが必要 です。技術的な前提条件はありません。 追加のjarファイルは必要なく、クライア ントのインストールもありません。

## Email

必要です。:

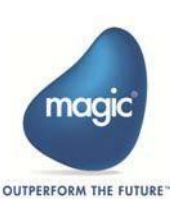

Email コンポーネントを使用してスポール ナバにアクセスするには以下の情報が

- SMTP / POP3 / IMAP サーバのアドレス
- それぞれのサーバのユーザ名とパスワード

•

#### <span id="page-20-1"></span>**Encryption**

特別な準備は必要ありません。

# <span id="page-20-2"></span>**Exchange**

Exchangeコネクタを使用するには、以下の情報が必要です。:

- Exchangeアカウント
- 有効なユーザ名
- 有効なパスワード

# <span id="page-20-0"></span>File Archive

特別な準備は必要ありません。

# File Management

特別な準備は必要ありません。

# **File Splitter**

特別な準備は必要ありません。

#### **FTP**

特別な準備は必要ありません。

## <span id="page-21-1"></span><span id="page-21-0"></span>eGoogle Calendar

Googleカレンダーコンポーネントを使用するには、OAuth 2.0認証フローを完了する 必要があります。詳細は、Magic xpiへルプの「OAuth 2.0 Authorization」トピック を参照してください。

#### <span id="page-21-2"></span>Google Drive

Googleドライブコンポーネントを使用するには、OAuth 2.0認証フローを完了する 必要があります。詳細は、Magic xpiヘルプの「OAuth 2.0 Authorization」トピック を参照してください。

## HL7

特別な準備は必要ありません。 日本ではサポートされません。

#### **HTTP**

HTTP コンポーネントの使用およびプロキシー サーバを使用してWeb サイトにアク セスするにはMagic.iniファイル内[MAGIC\_ENV] セクションの以下の行を設定する 必要があります。:

HTTPProxyAddress = <ProxyAddress>:<Port>

• 例: 10.9.3.16:8080

HTTPTimeout = <Timeout>

− 例・5000

<span id="page-21-3"></span>**i**

Magic xpi フロー内でトリガーとして使用するにはWeb サーバが必要です。

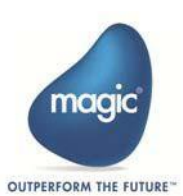

<span id="page-22-0"></span>IBM i

IBM iコネクタを使用してIBM iサーバにアクセスするには、Magic xpiホスト・ラ イブラリーをIBM iサーバにインストールする必要があります。

#### <span id="page-22-1"></span>JD Edwards Enterprise One

JDEコネクタを使用するには「JDE Dynamic Java connector」が必要です。この「JDE Dynamic Java connector」がMagic xpi がインストールされているコンピュータ上で 正しく設定され、正しく動作していなければなりません。JDE のインストーラーが提 供するJDE Dynamic Java connector のサンプルプログラムを用いてテスト/ 確認を行 うことができます。

## <span id="page-22-2"></span>JD Edwards World

JDE World コネクタを使用するには、DB2/400 データベースサーバにアクセスでき ることが必要です。

## **IMS**

JMSコンポーネントを使用するには、JNDI(Java Naming and Directory Interface)を使 用してスタンドアロンJavaクラスからJMSサーバーに接続する必要があります。スタ ンドアローンクラスで使用されているのと同じパラメータとJarをMagic xpi JMS設定 に使用することもできます。

#### LDAP

特別な準備は必要ありません。

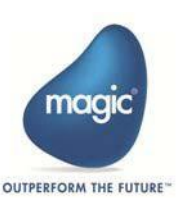

## <span id="page-23-1"></span><span id="page-23-0"></span>Magic xpa Utility

特別な準備は必要ありません。

#### <span id="page-23-2"></span>Microsoft Excel

Microsoft® Excel コンポーネントを使用するには、Magic xpi がインストールされた コンピュータ上にMicrosoft® OfficeXP 以降、あるいはExcel2002 以降がインストー ルされている必要があります。

このコンポーネントを使用するにはMicrosoft Excel に関する知識も必須です。リリ ースノートの「既知の問題と使用上の制約」を必ずご覧ください。

## <span id="page-23-3"></span>Microsoft Word

Microsoft® Word コンポーネントを使用するには、Magic xpi がインストールされた コンピュータ上にMicrosoft® OfficeXP 以降、あるいはWord 2002 以降がインストー ルされている必要があります。

このコンポーネントを使用するにはMicrosoft Word に関する知識も必須です。リ リースノートの「既知の問題と使用上の制約」を必ずご覧ください。

# **MQTT**

MQTTコネクタを使用するには、MQTTサーバにアクセスする必要があります。

# MSMQ

MSMQ コンポーネントを使用するには、使用するコンピュータにMSMQ サービスが インストールされていなければなりません。またMSMQ コンポーネントを使用して アクセスするキューも定義されていなければなりません。

<span id="page-24-0"></span>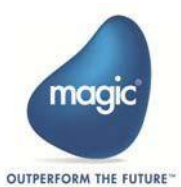

# <span id="page-25-0"></span>.NET Utility

.NETユーティリティを使用したMagic xpi プロジェクトを実行するには、.NET framework がインストールされている必要があります。

.NETユーティリティのソースコードを編集するには、Microsoft Visual Studio .NET を別途購入する必要があります。

#### <span id="page-25-1"></span>Notes DB

• DOMINOの項をご参照ください。

#### **OData**

特別な準備は必要ありません。

## **OPC**

特別な準備は必要ありません。

## REST Client

RESTクライアントコンポーネントをプロキシサーバーで使用できるようにするには、 以下を変更します。 Magic.iniファイルの[MAGIC\_ENV]セクションの次のエントリ:

• HTTPProxyAddress = <ProxyAddress>:<Port> 例: 10.9.3.16:8080 プロキシサーバーのアドレスは、プロキシサーバーを使用しているユーザー のみが設定する必要があります。

RESTクライアントコンポーネントのTomeoutを更新するには、Magic.iniファイル の[MAGIC\_ENV]セクションにある次のエントリの値を変更します。 タイムアウトの デフォルト値は0です。 ここでは、デフォルト値0は120秒として扱われます。

 • HTTPTimeout = <Timeout> 例: 5000

#### <span id="page-26-1"></span><span id="page-26-0"></span>Salesforce

Salesforceコネクタを使用するには、以下を所有している必要があります。:

- Salesforce AppExchangeから利用可能なMagic xpiアプリ。
- Magic xpi salesforce.comライセンス。
- OAuth認証手続きを行うためのSalesforceの有効な資格情報。

## <span id="page-26-2"></span>SAP A1

SAP A1 コネクタを使用するには 、SAP A1 に関する十分な知識が必要です。ま たSAP A1 に接続できる環境が必要です。

## <span id="page-26-3"></span>SAPB1

SAPB1 コネクタを使用するには以下が同一ネットワーク上にインストールされ ている必要があります。:

- SQLデータベース
- SAP Business One server tools
- SAPB1 Data Interface API

SAPB1コネクタはSAP Business One 2004, 2005, 2007, 8.8, 9.xをサポートします。

## <span id="page-26-4"></span>SAP ERP

SAP ERPコネクタを使用するには、SAP ERPに関する完全な知識があり、機能して いるSAP ERPシステム(4.6以降)にアクセスできる必要があります。

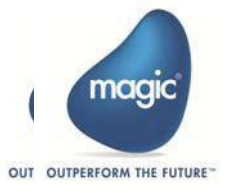

## <span id="page-28-0"></span>**ServiceMax**

ServiceMaxコネクタを使用するには、以下を所有している必要があります。:

- Salesforce AppExchangeから利用可能なMagic xpiアプリ。
- Magic xpi ServiceMaxライセンス
- OAuth認証手続きを行うためのSalesforceの有効な資格情報。

## <span id="page-28-1"></span>**SharePoint**

SharePointコネクタを使用するには、SharePointサーバにアクセスする必要がありま す。

## <span id="page-28-2"></span>Sugar

Sugarコネクタを使用するには、 Magic xpi Sugarライセンスを購入する必要があり ます。技術的な前提条件はありません。

#### <span id="page-28-3"></span>TCP Listener

特別な準備は必要ありません。

## <span id="page-28-4"></span>**Validation**

特別な準備は必要ありません。

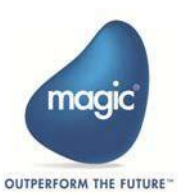

# <span id="page-29-0"></span>WCF Client

Magic xpi スタジオおよびサーバ実行時にWCF Clientコネクタを使用するには、コン ピュータに.NET Framework 4.5以上がインストールされている必要があります。

Windows SDK 8.1以降を開発時に使用するコンピュータにインストールする必要があ ります。 これは開発時には必須ですが、サーバでの実行時には必須ではありません。

Magic.iniファイルにSVCUtil, SvcConfigEditor, DotNetCompiler フラグを設定する必 要があります。

# <span id="page-29-1"></span>WebSphere MQ

Magic xpi WebSphere MQ コンポーネントを使用するには、Magic xpi がキュー にアクセスできるよう、ネットワーク内にWebSphere MQ サーバと使用するコ ンピュータにクライアント ソフトウェアがインストールされていなければなりま せん。

## <span id="page-29-2"></span>XML Handling

XML Handlingコンポーネントを使用するには、XML の動作に関する基本的な知識が 必須です。

# <span id="page-29-3"></span>**XSLT**

特別な準備は必要ありません。

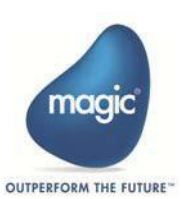

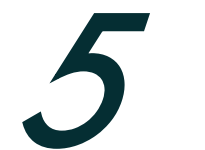

Magic xpi ライセンス

この章では、Magic xpiライセンスとその管理方法について説明します。

## <span id="page-30-0"></span>ライセンス管理

Magic xpi は各製品毎に個別のライセンスが必要です。:

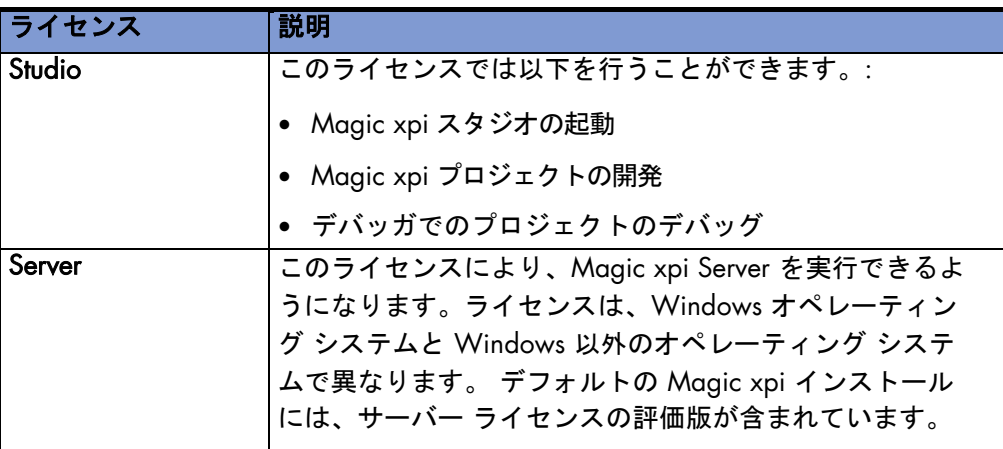

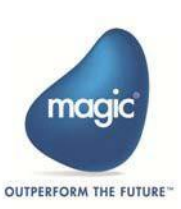

## <span id="page-31-1"></span><span id="page-31-0"></span>ライセンスタイプ

Magic xpi のライセンスファイルに定義されているライセンスは下記の通りです。

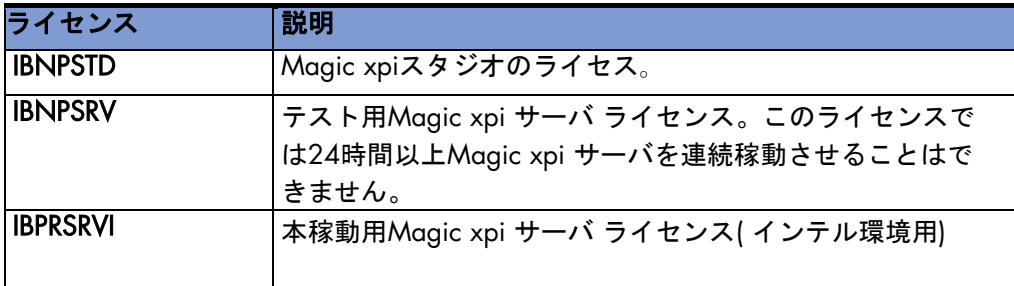

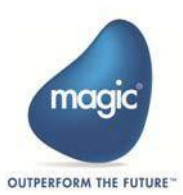

#### Magic xpi ライセンスファイルのインストール

ユーザ登録用紙をMagic Software Japan K.K. に送付あるいはユーザ登録サイトより 必要情報を入力すると、e メールにてライセンスがファイル( 以下ライセンスファイ ル) としてお客様に送付されます。

#### ライセンスファイルをインストールするには:

- 1. メールにて送付されたライセンスファイル(License XXXXXXX.dat: XXXXXXXはシリアル番号) を適当なフォルダーに保存します。
- 2. License XXXXXXX.dat ファイルをLicense.dat に改名します。
- **3.** Magic xpi インストールフォルダにLicense.dat ファイルをコピーします。
- 4. 以下のいづれかのライセンスがサーバのifs.ini ファイルの [MAGIC\_ENV]LicenseName セクションに設定されていることを確認しま す。:
	- **•** IBPRSRVI
	- **•** IBNPSRV

.iniファイルのライセンス名がライセンス自体のライセンス名と一致しない場合は、 関連するログファイルに次のエラーが表示されます。:

"Failed to set the license file parameters."

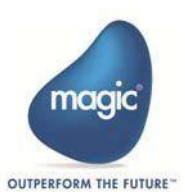

#### <span id="page-33-0"></span>ライセンス Features

以下のライセンスは個別に発行され、別売商品として別途購入が必要な場 合もあります。ライセンス ファイルがメールで届いたとき、購入したアダ プタ/コネクタのライセンスが正しく含まれているかを確認してください。

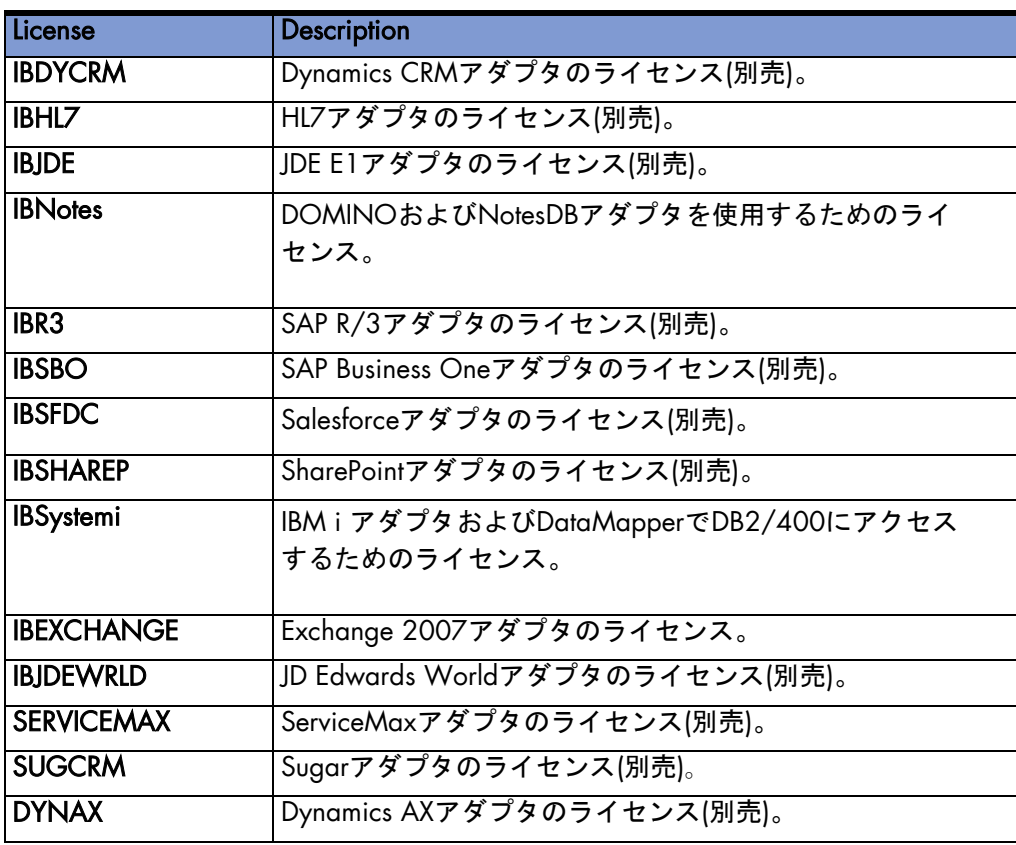

注: 上記のライセンスはMagic xpi サーバでを実行する際にチェックされます。 Magic xpi スタジオでの開発時にはすべてのアダプタを使用することができます。

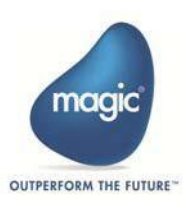

<span id="page-34-3"></span><span id="page-34-0"></span>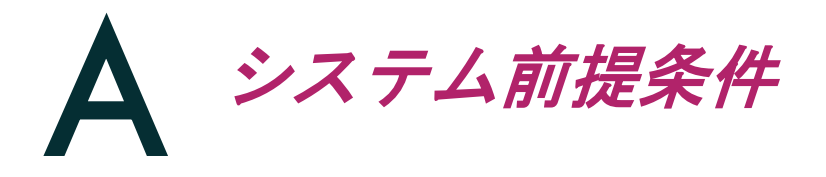

Magic xpiをインストールする際のシステム要件は、下記の開発システムおよび実 行システムを参照してください。実行システムは実行するプログラムによって、よ り大きいコンピュータリソースを必要とする場合があります。使用するWindows® オペレーティングシステムは、互換性ガイドに掲載されているOSを使用してくだ さい。リソースが減少するとパフォーマンスが低下する可能性があります。

実行システムについては、アプリケーションの複雑さ、予想されるTPS (Transaction Per Second)や同時実行性によって、追加のリソースが必要になりま す。

## <span id="page-34-2"></span><span id="page-34-1"></span>システム前提条件

#### 開発環境

- CPU: 2.66Ghz以上 4コア以上
- メモリー: 16GB以上
- 空きディスク容量: 25GB以上
- オペレーティングシステム: Windows 10 Pro, Windows 11 Pro

IMMを同一環境にデプロイする場合は、WSLが有効である必要あり(クラウド/ 仮想環境ではWSLが無効の可能性あり)

• Ubuntu 22.04/x LTS (WSL有効時)

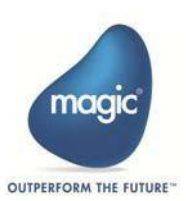

#### <span id="page-35-0"></span>実行環境

●Magic xpi 実行環境とIMMを同一Windows環境で実行する場合

- Windows サーバ
	- CPU:2.66GHz以上、8コア以上
	- メモリ:32GB以上
	- 空きディスク容量:25GB
	- オペレーティングシステム:Windows Server 2022 IMMを同一環境にデプロイする場合は、WSLが有効である必要あり (クラウド/仮想環境ではWSLが無効の可能性あり)
	- Ubuntu 22.04/x LTS (WSL有効時)

●Magic xpi 実行環境とIMMを別環境で実行する場合

- Magic xpi:Windows サーバ
	- CPU:2.66GHz以上、4コア以上
	- メモリ: 32GB以上
	- 空きディスク容量:25GB
	- オペレーティングシステム:Windows Server 2016, 2019, 2022 IMMを同一環境にデプロイする場合は、WSLが有効である必要あり (クラウド/仮想環境ではWSLが無効の可能性あり)
- IMM:Linuxサーバ
	- CPU:2.66GHz以上、4コア以上
	- メモリ:16GB以上
	- 空きディスク容量:10GB
	- オペレーティングシステム:Ubuntu 22.04/x LTS

注:

- 上記はシステムの最低限の前提条件でプロジェクト固有の条件は考慮されてい ません。
- 上記は他のソフトウェアの実行やコンポーネントの設定等条件を考慮してい るものではありません。

最新のシステム要件については、弊社HPの下記URLに記載してあります。

https://devnet.magicsoftware.co.jp/magicxpi/magicxpi\_product/magicxpi-systemrequirements/

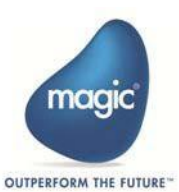